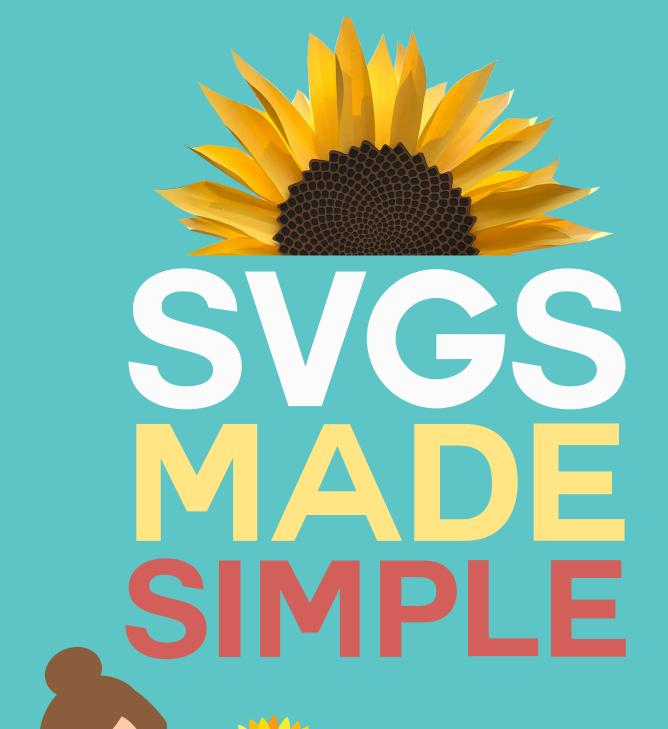

## Learn how to find, download, upload, and modify SVG cut files

BY AWARD-WINNING GRAPHIC DESIGNER AND BESTSELLING AUTHOR

**JENNIFERMAKER** 

# Lesson 2: Updated 2023 **Uploading SVG Cut Files**

Tip: You can watch the video that goes along with this lesson at https://jennifermaker.com/svgs

Hi there, and welcome back to session #2 of my training series, SVGs Made Simple. My name is Jennifer, founder of the CUT ABOVE SVG Design Course and the JenniferMaker.com blog, and I am so glad to be back here with you.

In this video, we're going to talk about how to get these amazing SVG files you've found uploaded to your design software, such as Cricut Design Space or Silhouette Studio.

But more importantly, I'm also going to show you how this training can help you create beautiful things with your cutting machine through the magic of SVGs.

In lesson and video #1, we talked about finding SVGs,

which was intended to help you find awesome projects to make. I also shared how this is going to immediately help you put your cutting machine to work. So if you haven't seen that video, go back and watch it now and then come back to this one!

Today I'm going to build on what we've already learned by talking about getting those super cool SVG cut files into your design software. This will help you break you free of the frustration of not understanding how they work and get you on track towards making things so that you can experience the beauty of a lovely home or the expression on your family's faces.

We have a lot to cover today so be sure you have some paper and a pen ready to take notes and follow along.

The truth is that trying to get SVG cut files uploaded can be pretty frustrating sometimes. Sometimes they download into weird places, or even don't look right after you've downloaded them. Other times, they don't seem to upload the way we expect. Or we can't get them uploaded at all!

And if you've ever experienced one of these issues before, that's totally normal.

Even so, you can't let those frustrations stand in your way of making things.

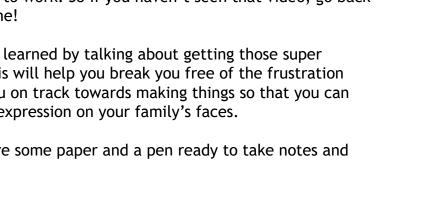

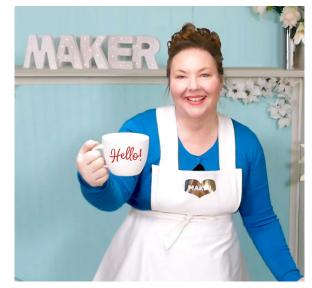

I've heard WAY too many stories of how people buy the latest Cricut and it just sits there because they are either afraid to use it, or are stuck on something. You DO NOT NEED to be afraid. You can get unstuck. It's amazing, and it has the power to change your life. I am not exaggerating at all. I am the perfect example of how its changed a life.

That's why we're going to get super practical and talk about uploading these cut files. So are you ready to dig in?

## How Do You Upload SVG Files?

Now let's get all of those awesome SVG files you've found into your design software. I'm going to show you how to upload in different ways on a variety of devices and to different software. I'll show you Cricut Design Space (Windows/Mac), iPad/iPhone, and Android. Then I'll show you Silhouette Studio and Sure Cuts a Lot.

### Cricut Design Space for Desktop (Windows/Mac)

Let's start with Cricut Design Space for Desktop on Windows and Mac (they function the same). Go to Cricut Design Space and click on New Project in the upper right corner.

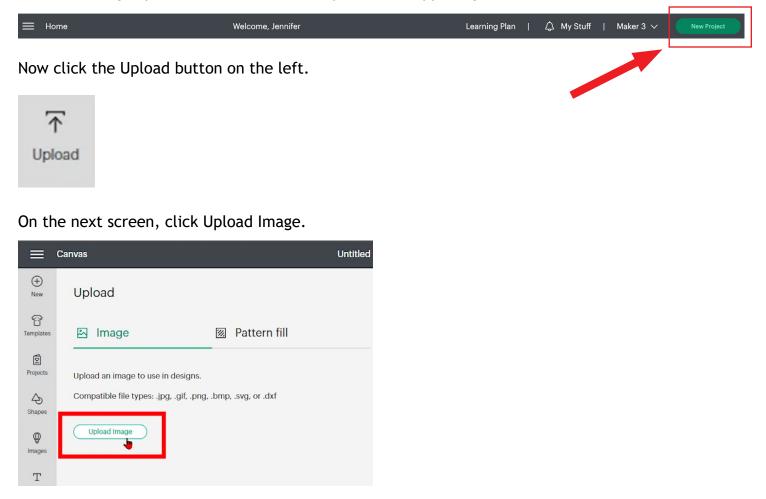

COPYRIGHT JENNIFER MAKER 🛛 PAGE 3 🗸 PLEASE DO NOT COPY OR SHARE

On the screen that appears next, you can do one of two things. You can either drag your SVG file from the Finder right into the Upload area — it will turn green when the window recognizes a valid file, OR click the Browse button and use the File Open window to locate and select your SVG file. Either way works.

| ≡              | Canvas     | Untitled*                    | My Projects | Save | Maker 3 🗸 🧲 | Make It  |
|----------------|------------|------------------------------|-------------|------|-------------|----------|
| (+)<br>New     |            |                              |             |      |             |          |
| 다<br>Templates |            |                              |             |      |             |          |
| Projects       |            |                              |             |      |             |          |
| Shapes         |            | Drag & drop file here        |             |      |             |          |
| (Mages         |            | or                           |             |      |             |          |
| T<br>Text      |            | .pngjpggifsvgdxfheic or .bmp |             |      |             |          |
| )<br>Phrases   |            |                              |             |      |             |          |
| ↑ Upload       |            |                              |             |      |             |          |
|                |            |                              |             |      |             |          |
| JEN            | NIFERMAKER |                              |             | Са   | ncel        | Continue |

Once you've selected your SVG file, be sure to give Cricut Design Space some time to load your file - some complicated files may take longer than you expect. A sliding green bar across the top of your screen indicates that it is uploading. When it is finished uploading, don't stop yet - you have one more step to save it. You need to name and tag your image, and then click Upload.

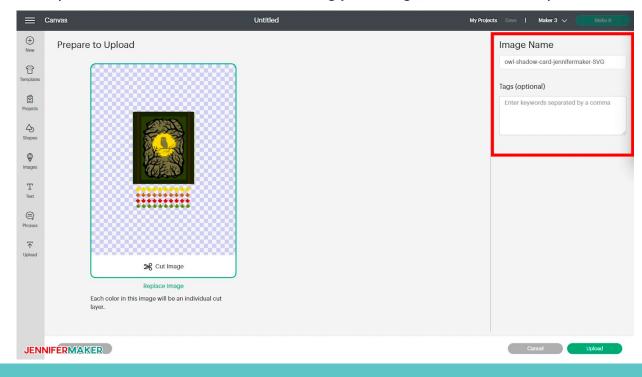

COPYRIGHT JENNIFER MAKER 🛛 PAGE 4 🖓 PLEASE DO NOT COPY OR SHARE

A note about the Image Name and Tags. I recommend you at least put in tags, as it will help tremendously later when you are looking for a file. Just put in some tags that make sense to you. When you're ready, click the green Upload button.

Once the file is saved, you'll be back at the first Upload screen and you should see your most recently uploaded file on the left.

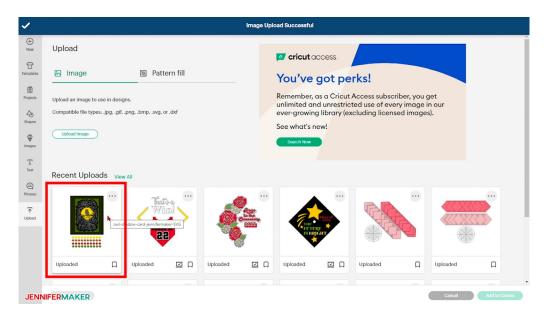

By the way, if you've ever been stumped by why you don't see ALL of your uploaded files here (I hear this one a lot), just click the little "View all" link above the images — it will show ALL images you've ever uploaded.

Ok, now that you've uploaded your file, you may be wondering how to use it. Just click once on the image of your upload. You will see a green box appear around the image to indicate you've selected it, and you'll also see a thumbnail of the image appear next to the Add to Canvas button. Now just click Add to Canvas. The design appears on your Canvas, ready to go.

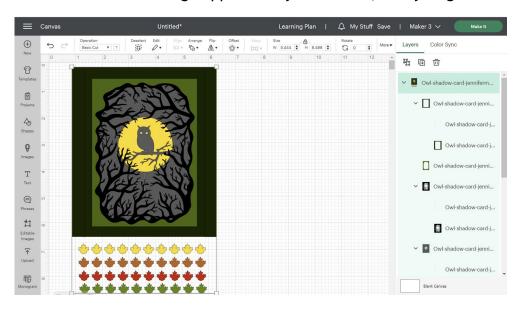

COPYRIGHT JENNIFER MAKER 🛛 PAGE 5 🖓 PLEASE DO NOT COPY OR SHARE

#### How NOT to Upload SVG Cut Files

Now let me tell you what you SHOULD NOT do if you're attempting to upload a file.

1. Do not double-click the SVG file. This will cause your computer to look for a file that can open it, such as Inkscape or Illustrator. This is NOT what you want.

2. Do not drag it to your browser window. This will usually result in your browser displaying the image, but not in your design software. This will not get you where you want to go.

3. Similarly, do not drag it into Cricut Design Space unless you are in the Upload Image window with the gray dashed line. It won't work, and your browser will simply display a static image of the file.

| =            | Canvas | Untitled*                                             | My Projects | Save | Maker 3 🗸 🧲 | Make It  |
|--------------|--------|-------------------------------------------------------|-------------|------|-------------|----------|
| (+)<br>New   |        |                                                       |             |      |             |          |
| Templates    |        |                                                       |             |      |             |          |
| Projects     |        |                                                       |             |      |             |          |
| A<br>Shapes  |        | Drag & drop file here                                 |             |      |             |          |
| (Mages       |        | or                                                    |             |      |             |          |
| T<br>Text    |        | Browse<br>.png, .jpg, .gif, .svg, .dxf, .heic or .bmp |             |      |             |          |
| )<br>Phrases |        |                                                       |             |      |             |          |
| T<br>Upload  |        |                                                       |             |      |             |          |
|              |        |                                                       |             |      |             | ļ        |
|              | Back   |                                                       |             | C    | ancel       | Continue |

4. You also want to be careful to upload the SVG file, not the PDF or JPG or any other file that might be in the folder. I should also note that while DXF files are allowed, do not open those if you have an SVG — more data is in the SVG file and you'll have better results with it. Most designers, including myself, include the DXF file for those who have design software that does not allow SVG files.

### Cricut Design Space for iOS (iPad/iPhone)

To begin, tap on the Cricut Design Space app to open it.

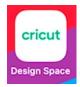

Now tap the green "+" circle button at the bottom of the screen to open a new project. Then tap Upload, then tap Browse Files.

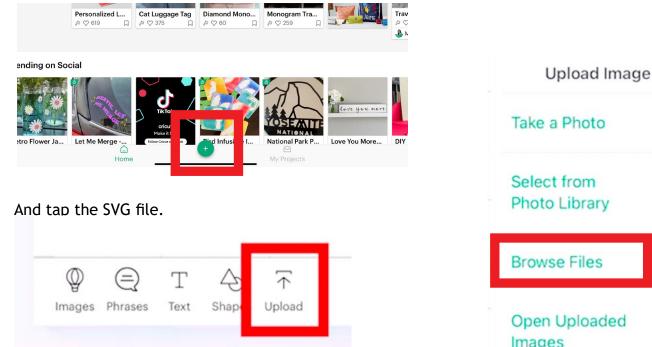

Give the SVG file a name, then tap Save.

Once it is uploaded, you can tap the uploaded SVG and then tap Insert.

|                                                                  |                                                                  |                             | ?                                                                |  |
|------------------------------------------------------------------|------------------------------------------------------------------|-----------------------------|------------------------------------------------------------------|--|
| About These<br>Files                                             | Cricut Discount<br>Code                                          | Help for Cricut<br>Crafters | owt-shadow-"<br>card-jeDXR.dxt<br>NOTEX Real and<br>accessed the |  |
| owi-shadow-<br>card-jeer-JPG<br>9/23/7, 12:01 PM<br>Upload Error | owl-shadow-<br>card-jeer-SVG<br>4/11/22, 5:29 PM<br>Upload Error |                             |                                                                  |  |
|                                                                  |                                                                  |                             |                                                                  |  |
|                                                                  |                                                                  |                             |                                                                  |  |

Take a Photo Photo Library **Browse Files Open Uploaded** Images

#### Use and/or edit your files in Cricut Design Space as you wish!

| Fri Apr 15<br>el          |          | Prepar     | e to Upload                                     |          |          |
|---------------------------|----------|------------|-------------------------------------------------|----------|----------|
|                           |          |            | 6 Cut                                           |          |          |
|                           |          |            | ill be an individual cut layer.<br>Iow box card |          |          |
|                           |          | "card" car | dboard   cards                                  | Ŷ        |          |
| Q Sourch                  |          |            | dboard   cards                                  | 4        | Clo      |
| Q. Search<br>2,745 images | <b>•</b> |            |                                                 | Ŷ        | Cio      |
|                           |          | All        | Images                                          |          | 0        |
| 2,745 images              |          | All        | Images                                          |          | 0        |
| 2,745 images              | Uploaded | All        | Images                                          |          | Uploaded |
| 2,745 images              | Uploaded | All        | Images                                          |          | Uploaded |
| 2,745 images              | Uploaded | All        | Images<br>Uploaded<br>Uploaded<br>Uploaded      | Uploaded | Uploaded |
| 2,745 images              | Uploaded | All        | Images<br>Uploaded<br>Uploaded<br>Uploaded      | Uploaded | Uploaded |

COPYRIGHT JENNIFER MAKER  $\oslash$  PAGE 8  $\oslash$  PLEASE DO NOT COPY OR SHARE

#### Cricut Design Space for Android (Tablet/Phone)

To begin, tap on the Cricut Design Space app to open it.

Now tap on the green "+" circle button at the bottom of the screen to open a new project.

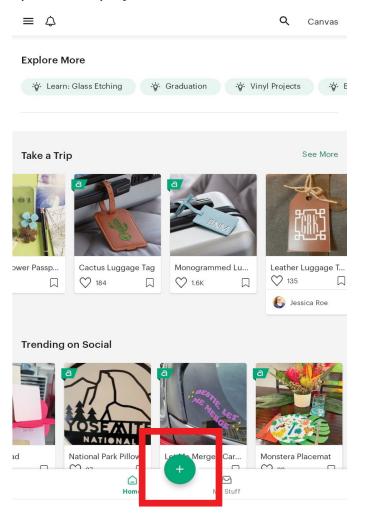

Then tap Upload, then tap Open Uploaded Images.

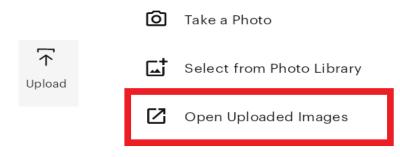

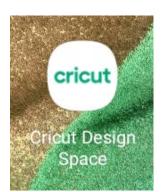

COPYRIGHT JENNIFER MAKER 🛛 PAGE 9 🗸 PLEASE DO NOT COPY OR SHARE

Tap the SVG file you want to add to the canvas. Once you have tapped the image you want to add, a green box will appear around it.

Click the Add button in the bottom right corner of the screen. The image will appear on the canvas.

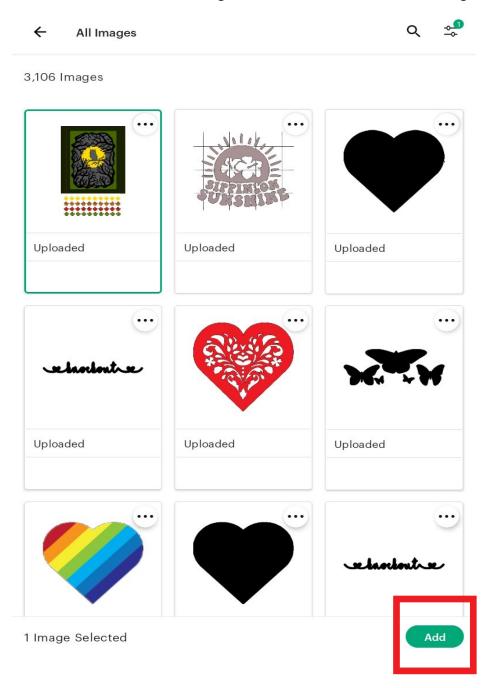

Use and/or edit your files in Cricut Design Space as you wish!

#### Silhouette Studio

To begin, open the Silhouette Studio application. Note that you need to have upgraded beyond the free edition to upload SVGs, so upgrade if necessary.

Click the Open Folder icon in the top left. Locate and select your SVG file, then click Open.

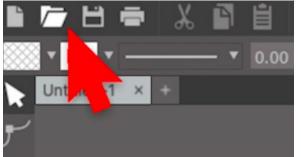

Your SVG appears on your screen, ready to customize and cut.

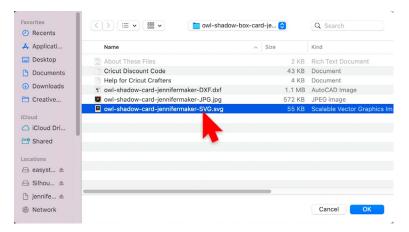

#### Sure Cuts a Lot 5

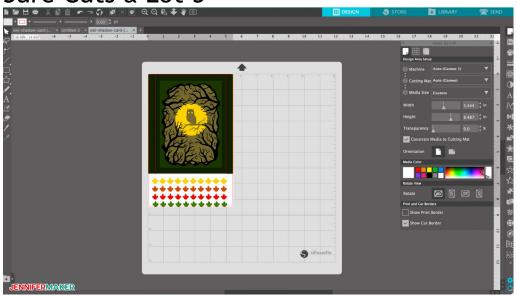

#### COPYRIGHT JENNIFER MAKER 🛛 PAGE 11 🗸 PLEASE DO NOT COPY OR SHARE

To begin, open the SCAL5 application and click on the Import icon. Locate and selection the SVG file, then click Open.

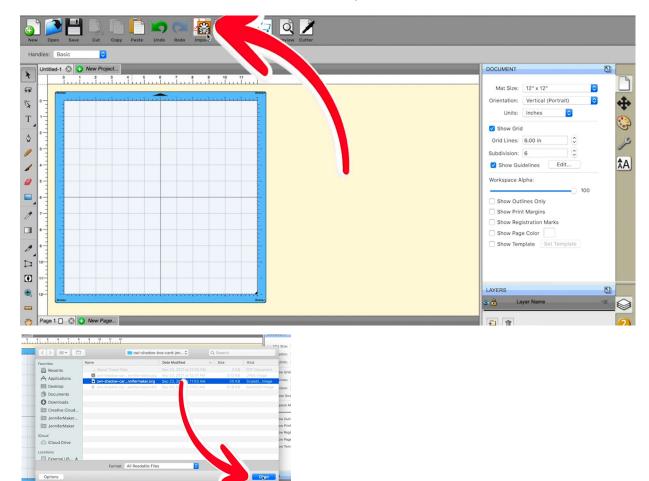

The SVG appears, ready for you to customize and cut.

| New Open Seve Cut Copy Patte Undo Redo Import Trace Library Store Preview Cutter |                                        |   |
|----------------------------------------------------------------------------------|----------------------------------------|---|
| United-1 @ • New Project.                                                        | POSITION & SIZE                        | - |
|                                                                                  | X: 2.941 in C<br>Y: 1.558 in C         |   |
|                                                                                  | Nudge:                                 | _ |
|                                                                                  | H Align:                               |   |
|                                                                                  | W: 5.444 in C Keep proportions         | 4 |
|                                                                                  | H: 8.488 in C<br>Rotate: 🚺 🗊 Flip: 🕅 💥 |   |
|                                                                                  |                                        |   |
|                                                                                  |                                        |   |
|                                                                                  |                                        |   |
|                                                                                  | LAYERS                                 |   |
| (m)         Page 1         (m)         New Page                                  | Layer Name                             | _ |
| Page 1 🕜 Page                                                                    | E 🕈 🧿                                  |   |

COPYRIGHT JENNIFER MAKER 🛛 PAGE 12 🗸 PLEASE DO NOT COPY OR SHARE

### Jessica: A Case Study

Okay, so now that you've learned how to upload nearly any SVG on nearly any device, let's spend a few minutes looking at what this process looks like in action through a short case study.

So one of my readers, Jessica, wrote me some time ago. She told me about how she had gotten a Cricut, did the starter project, did a couple of easy projects in Design Space, but then got stuck. When I asked her why, she said she got her Cricut because she'd really wanted to make a bunch of giant flowers to decorate her daughter's room, but just couldn't figure out how to do it. She didn't understand HOW to make things beyond what was presented in Design Space.

So I told her about the giant flowers I'd designed, and I told her how she could download the SVG, and how she could upload it. And that was all she needed! She was off and running, and has now made a dozen giant paper flowers for her daughter. And, YES, her daughter thinks her mom is amazing. I think her mom is amazing, too!!

Pretty awesome story, right?

### Wrap Up

Let's do a quick review of what we

learned today. We learned how to find the SVG after

you download it, and how to decompress it when necessary. We learned how to upload SVGs to our design software using Window/Mac, an iPad or iPhone, and Android. And we learned how to add the uploaded file to our project space to actually make it.

It's a lot of info, so be sure to review your notes and try to take action right away! Go get yourself an SVG (I have over 450 of them in my free resource library) and upload it right now. In the next lesson I'm going to show you exactly how to modify the SVG files in Cricut Design Space, including changing score lines and write lines. And I'm going to show you how to ungroup and show/ hide so you can cut just the parts you want. If you're a Cricut owner, this is going to be a game changer for you!

Next up, we'll talk about how to take the next step toward modifying and actually making all these amazing projects you've been finding. I'll see you in the next lesson!

Jennifer

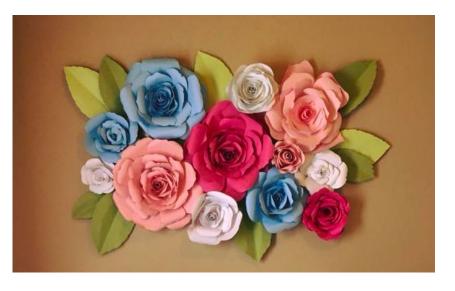

# NOTES

COPYRIGHT JENNIFER MAKER  $\oslash$  PAGE 14  $\oslash$  PLEASE DO NOT COPY OR SHARE